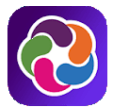

# **STUDENTVUE/PARENTVUE APLICACIÓN WEB Y MÓVIL**

Todos los estudiantes que cursarán el 6to grado deben elegir un curso de música. El portal ParentVUE/StudentVUE se abrirá para los estudiantes y padres para su elección desde **el 3 de Enero al 22 de Febrero del 2023**.

**Puede usar la aplicación móvil de ParentVUE y StudentVUE.** Las instrucciones para elegir son las mismas para la versión móvil y web.

**→** Los estudiantes ingresan con su Número de Estudiante y su clave segura. Los padres deben tener una **cuenta de ParentVUE activada.**

## **VISIÓN DE CONJUNTO**

Los estudiantes usarán la versión web o móvil de StudentVUE para elegir Banda, Cuerdas, Coro o Laboratorio de Música.

- Los maestros de música del 5to Grado pueden usar tiempo en la clase para permitir que los estudiantes hagan su elección.
- **O** el estudiante puede completar el proceso usando LCPSGo en su Chromebook.
- **O** el padre puede ingresar [a ParentVUE.](https://portal.lcps.org/PXP2_Login_Parent.aspx) Si no tiene el nombre de usuario o contraseña de su ParentVUE, por favor contacte a la escuela de su hijo para obtener la carta con la Clave de Activación de ParentVUE para activar su cuenta.
- Vea videos y guías de referencia rápida adicionales en la página web de [Selecciones de música de 6to](https://www.lcps.org/site/default.aspx?PageID=235166) [grado en ascenso.](https://www.lcps.org/site/default.aspx?PageID=235166)

#### **PASO 1: INICIANDO LA SESION DE STUDENTVUE**

Los estudiantes ingresan a su cuenta de StudentVUE para elegir el curso.

- 1. Ingresa a tu Chromebook de LCPS.
- 2. Inicia tu sesión en **LCPSGo**.
- 3. Presiona el ícono de **StudentVUE** (Synergy).

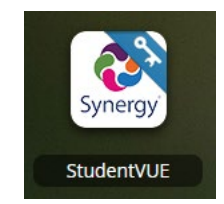

#### **OPCIONES**

Los estudiantes pueden usar su aplicación móvil de StudentVUE.

Los padres pueden usar sus cuentas de ParentVUE dirigiéndose a [https://portal.lcps.org,](https://portal.lcps.org/) presionando **Soy un padre>>** e ingresando su **Nombre de Usuario** y **Contraseña** (su cuenta de ParentVUE debe estar activada). Si tiene más de un hijo en LCPS, asegúrese de presionar en el nombre de su hijo que cursará el 6to grado luego de iniciar la sesión.

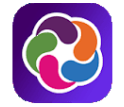

**PASO 2: HACIENDO LA ELECCION DE MUSICA**

1. Presione **Solicitar Curso**. Aparece la pantalla de **Solicitar Curso**.

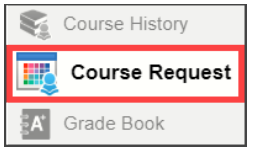

2. **Presione aquí para cambiar la solicitud del curso**. Aparece la pantalla **Solicitar Curso Elegido**. Los estudiantes pueden agregar su elección de música aquí. Las recomendaciones de los maestros y los cursos requeridos serán ingresados por las escuelas luego de que la ventana de tiempo para la elección cierre.

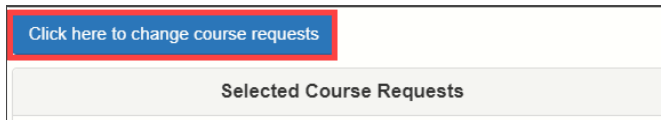

3. Presione el botón **Agregar Solicitud** junto a la elección de música del estudiante. Las solicitudes se agregarán a la lista en la parte de arriba y se guardarán automáticamente.

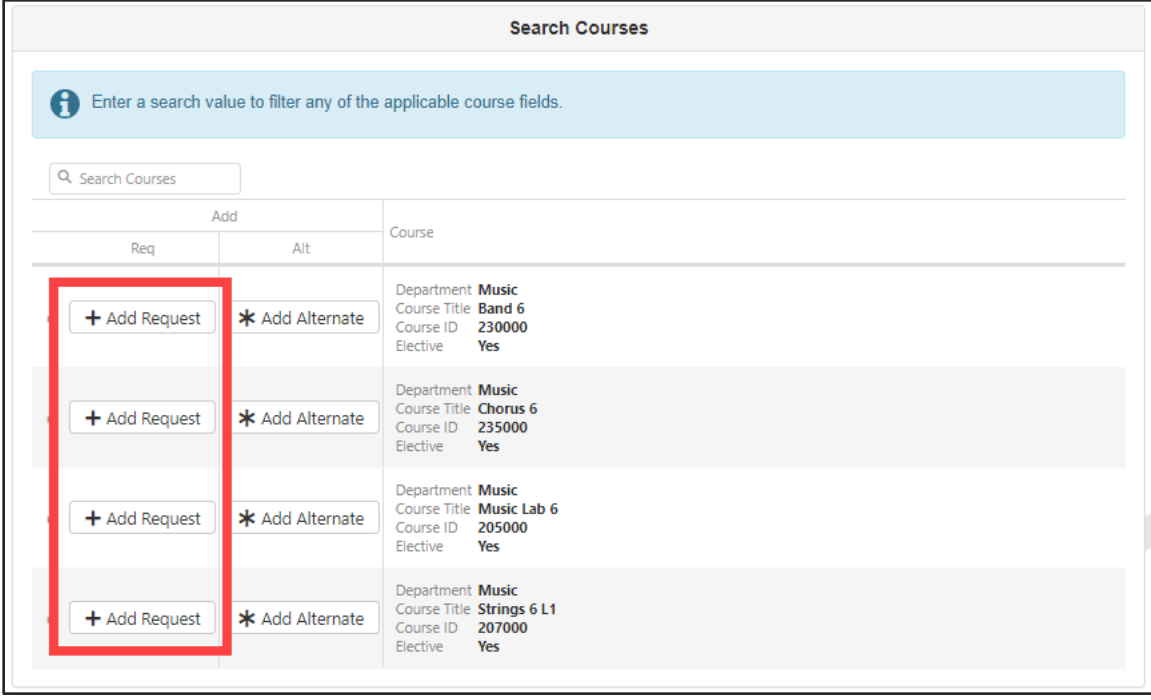

**SELECCIÓN DE MÚSICA PARA LOS ESTUDIANTES QUE CURSARÁN EL 6TO GRADO**

## **PASO 3: ELIMINANDO SU ELECCION DE MUSICA**

Las solicitudes del curso elegido pueden ser eliminadas y cambiadas en cualquier momento durante el tiempo para la solicitud que es del **1/3/23 al 2/22/23**.

1. Presione el botón **Eliminar**junto al botón **Solicitud del Curso** para borrar la selección.

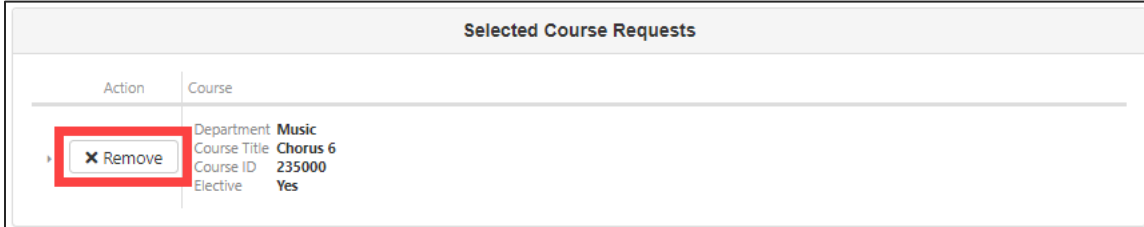

2. Repita el **Paso 2: Haciendo la Elección de Música** para agregar una solicitud de música diferente.

# **PASO 4: COMPLETANDO EL PROCESO**

1. Una vez que haya terminado de hacer su elección, presione en el botón **Presione aquí para regresar al resumen de la elección del curso**.

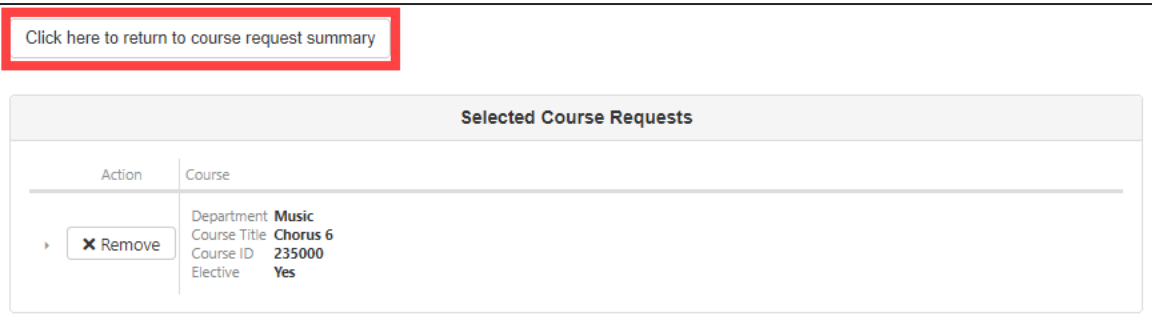

2. Terminar sesión.

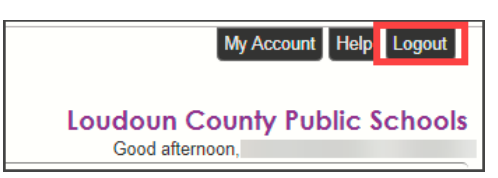

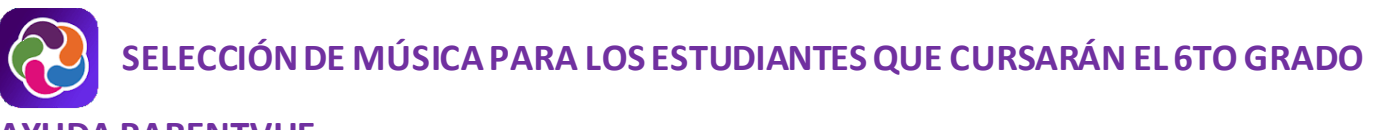

## **AYUDA PARENTVUE**

[El sitio District ParentVUE](https://www.lcps.org/Page/154534) cuenta con recursos para ayudarle a activar su cuenta ParentVUE. Las Preguntas [frecuentes](https://www.lcps.org/Page/151384) y las [Guías de referencia rápida](https://www.lcps.org/Page/184590) descargables están disponibles para guiarle a través del proceso y ayudarle a navegar el sistema.

Cada escuela cuenta con personal dedicado para ayudar a los padres con sus cuentas. Visite el sitio web de la escuela y pulse en el enlace "PARENTVUE Canal" para encontrar los nombres y números de teléfono del personal que le puede ayudar.

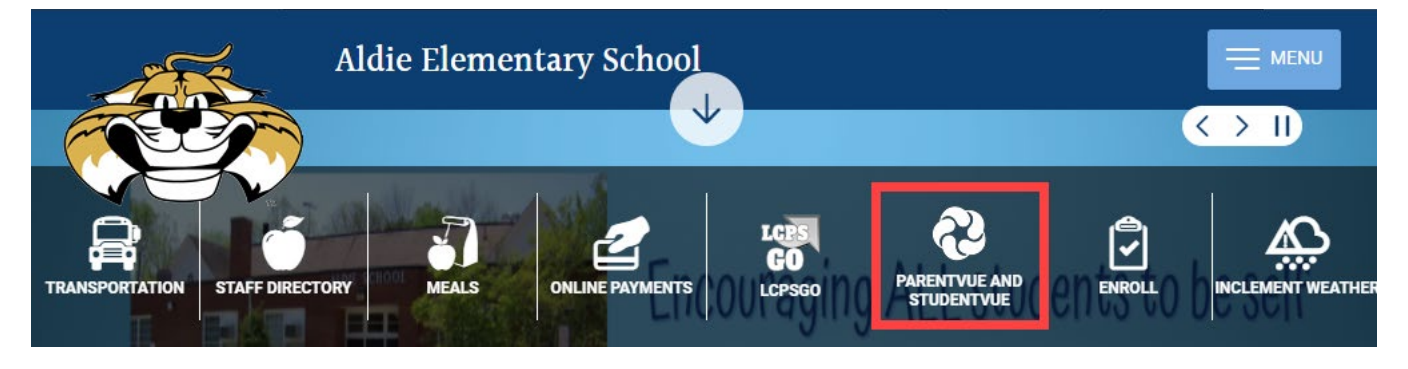